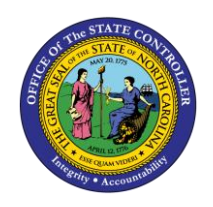

**BUD**

The purpose of this Quick Reference Guide is to provide step-by-step instructions on how to review balances in the North Carolina Financial System (NCFS).

#### **Overview**

Users can query for General Ledger (GL) account balances and can drill down to view additional transaction details. The account balances capture all transactions including, but not limited to deposits, disbursements, and intercompany/intracompany transfers.

#### **Reviewing Account Balances in NCFS**

To review account balances in NCFS, please follow the steps below.

1. Access the Home Page and click the **General Accounting** icon.

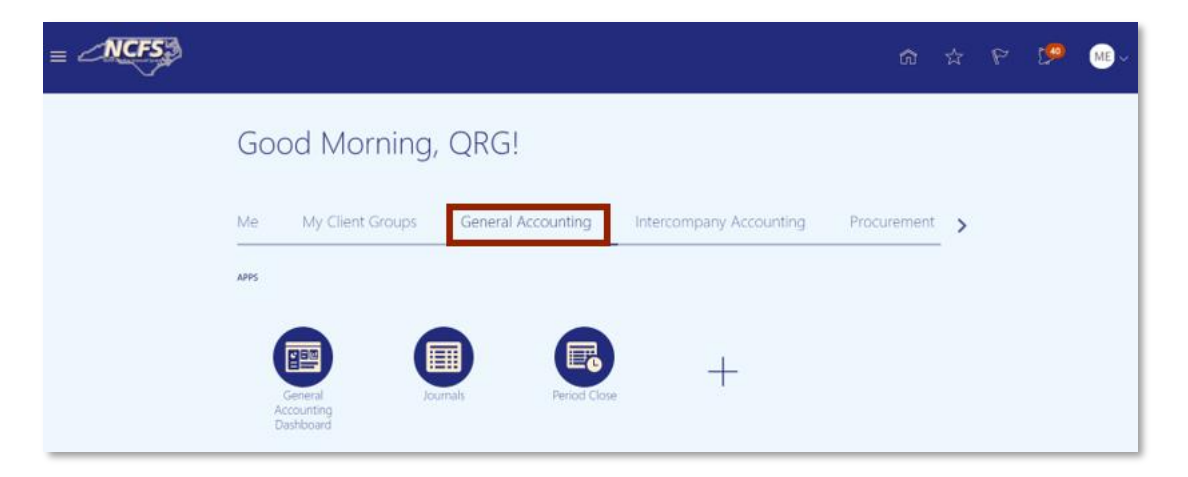

*The General Accounting icon on the NCFS Homepage*

2. Click the **General Accounting Dashboard**.

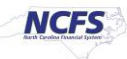

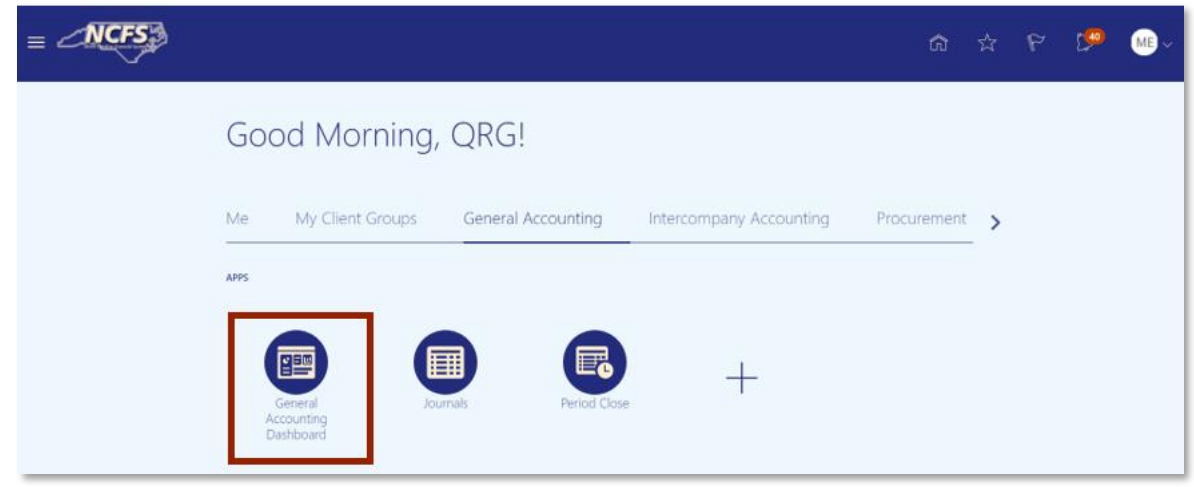

*General Accounting Dashboard app*

3. Click the **Tasks** icon to open the task list.

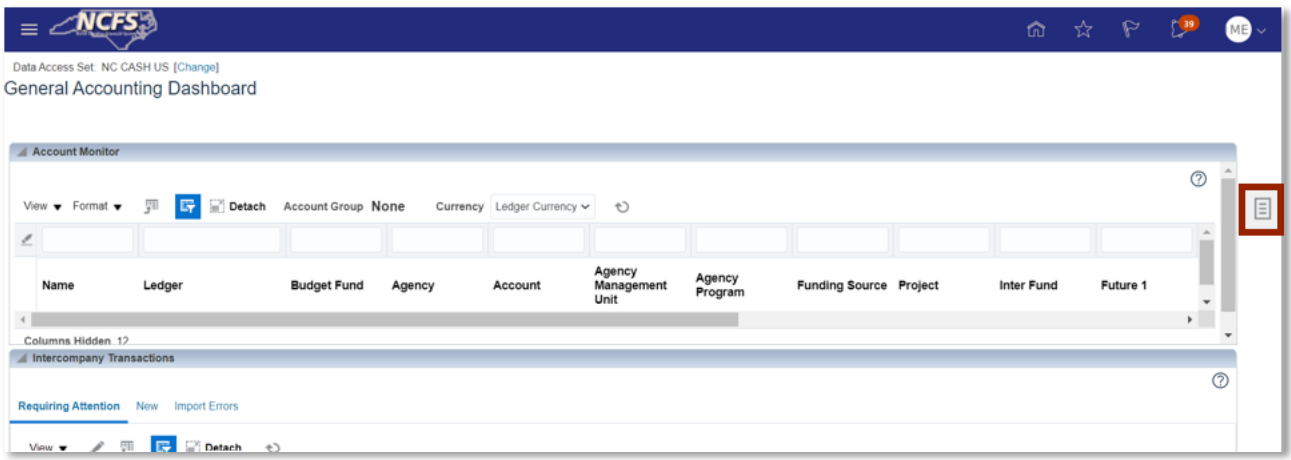

*The Task list on the General Accounting Dashboard*

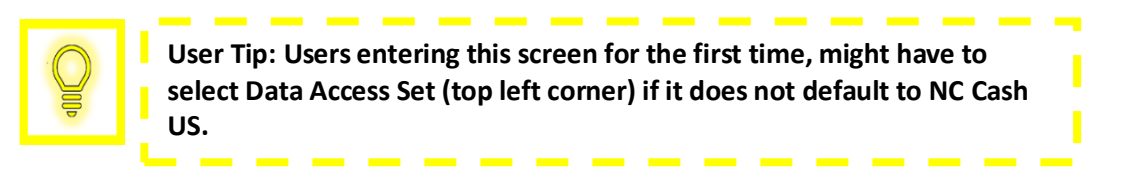

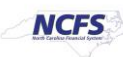

4. Click **Inquire and Analyze Balances**.

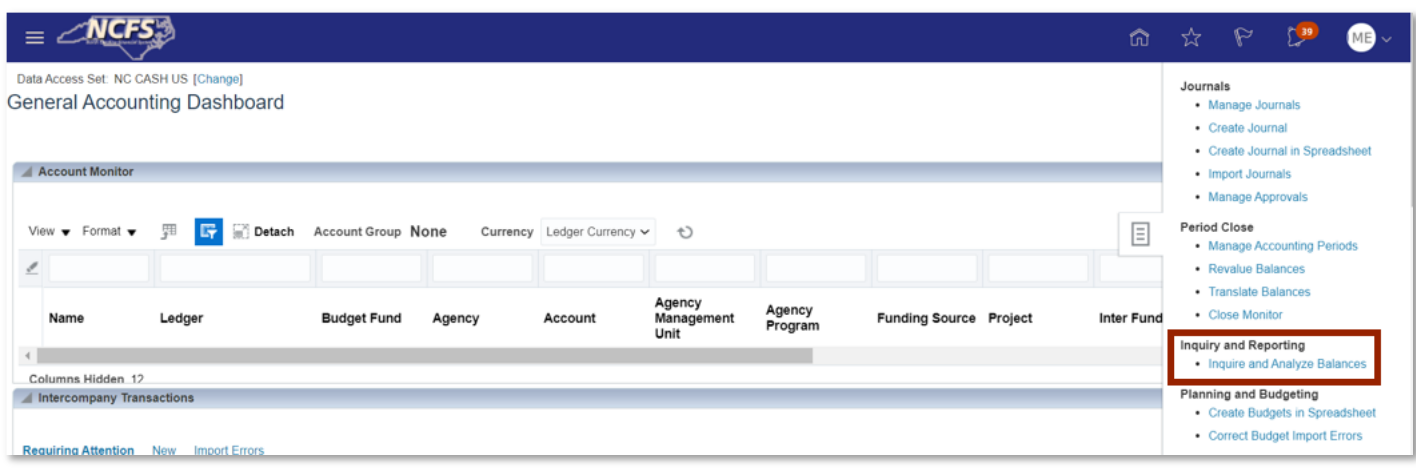

*Inquire and Analyze Balances in the Task List*

5. Click the Amount Hyperlink to the right of Account.

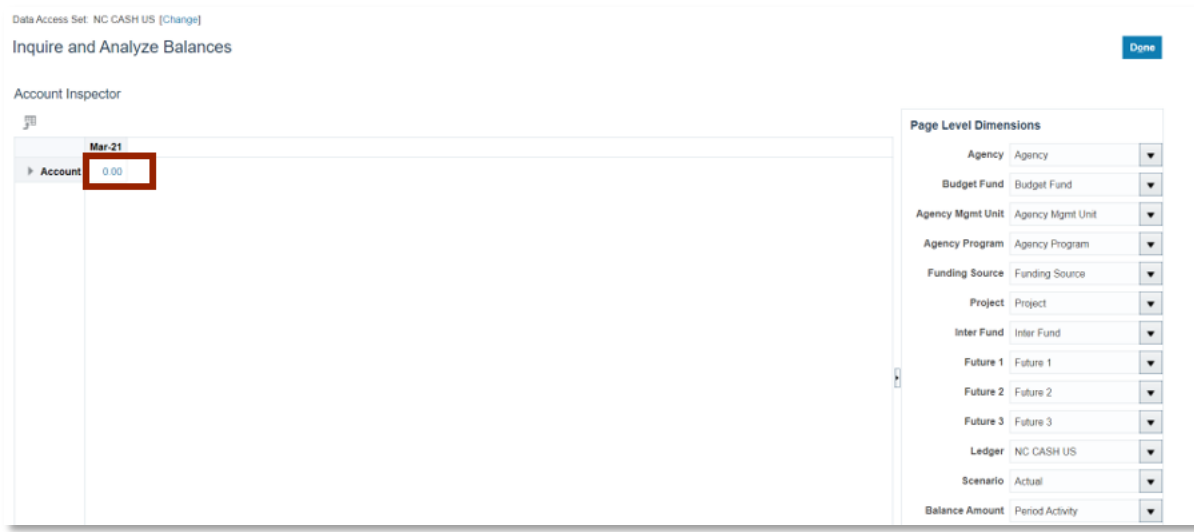

#### *Account Hyperlink*

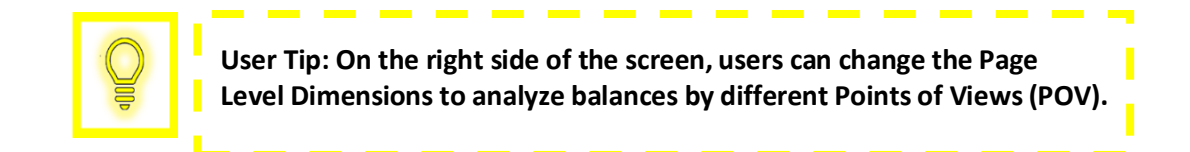

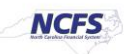

6. Enter the desired search parameters. Then click [SEARCH].

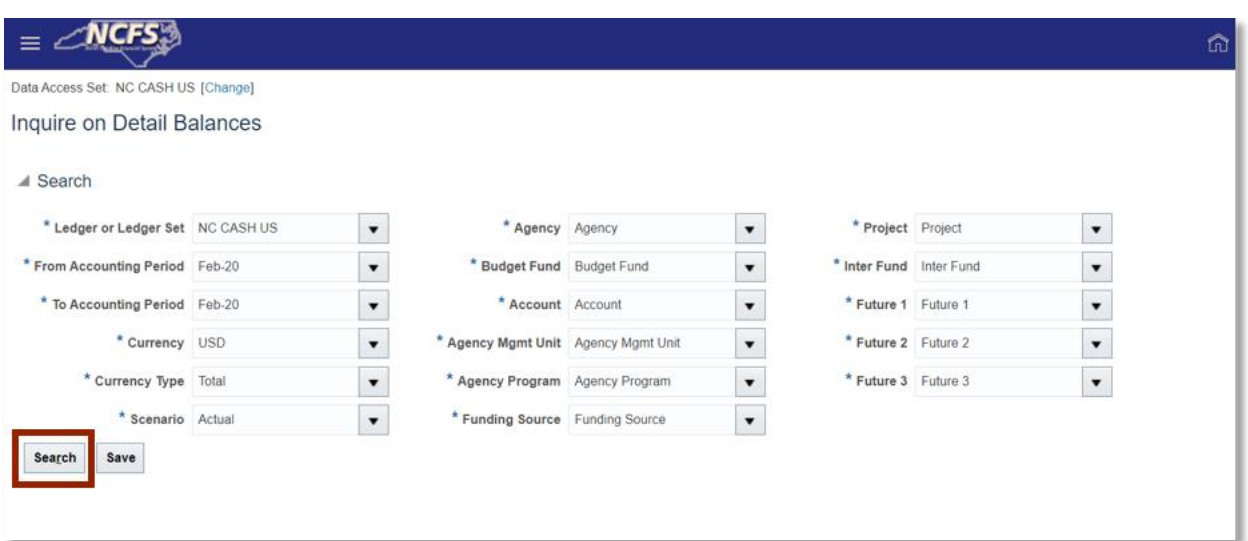

*Detail Balances Search Parameters*

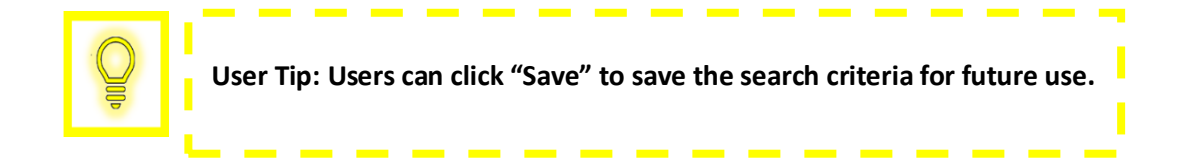

7. Scroll to the right and click the Period Activity (USD) Hyperlink to view additional transaction details. If necessary, export the desired data into Excel.

| <b>Search Results</b><br>四時<br>$\Box$ Detach<br>√ Wrap<br>View $\blacktriangledown$ Format $\blacktriangledown$<br>Freeze |                   |                               |            |                   |          |                 |          |                                   |                              |                             |
|----------------------------------------------------------------------------------------------------|-------------------|-------------------------------|------------|-------------------|----------|-----------------|----------|-----------------------------------|------------------------------|-----------------------------|
| <b>Agency Mgmt</b><br><b>Unit</b>                                                                                         | Agency<br>Program | <b>Funding Source Project</b> |            | <b>Inter Fund</b> | Future 1 | <b>Future 2</b> | Future 3 | <b>Beginning Balance</b><br>(USD) | <b>Period Activity (USD)</b> | <b>Ending Balance (USD)</b> |
| 0000000                                                                                                    | 0000000           | 0000                          | 0000000000 | 000000            | 0000     | 000000          | 00000    | 0.00                              | 160,523.32                   | 160,523.32                  |
| 0000000                                                                                                    | 0000000           | 0000                          | 0000000000 | 000000            | 0000     | 000000          | 00000    | 0.00                              | $-160,523.32$                | $-160,523.32$               |
| 0000000                                                                                                    | 0000000           | 0000                          | 0000000000 | 000000            | 0000     | 000000          | 00000    | 0.00                              | 180,799.36                   | 180,799.36                  |
| 0000000                                                                                                    | 0000000           | 0000                          | 0000000000 | 000000            | 0000     | 000000          | 00000    | 0.00                              | $-180.799.36$                | $-180.799.36$               |
| 0000000                                                                                                    | 0000000           | 0000                          | 0000000000 | 000000            | 0000     | 000000          | 00000    | 0.00                              | 24,672.37                    | 24,672.37                   |
| 0000000                                                                                                    | 0000000           | 0000                          | 0000000000 | 000000            | 0000     | 000000          | 00000    | 0.00                              | $-24.672.37$                 | $-24,672.37$                |
| 0000000                                                                                                    | 0000000           | 0000                          | 0000000000 | 000000            | 0000     | 000000          | 00000    | 0.00                              | 27,338.91                    | 27,338.91                   |
| 0000000                                                                                                    | 0000000           | 0000                          | 0000000000 | 000000            | 0000     | 000000          | 00000    | 0.00                              | $-27,338.91$                 | $-27,338.91$                |

*Period Activity (USD) Hyperlink*

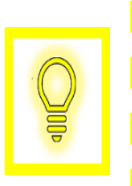

**User Tip: If exporting data to Excel, be aware some values may show more than 2 decimal places. This is a known issue between Oracle and Microsoft Excel. The underlying data in the system is two decimal places.**

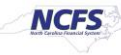

8. The Journal information appears, displaying the **Journal Batch**, **Journal Name** and **Debit amount**. To view additional journal information, click the Journal Hyperlink.

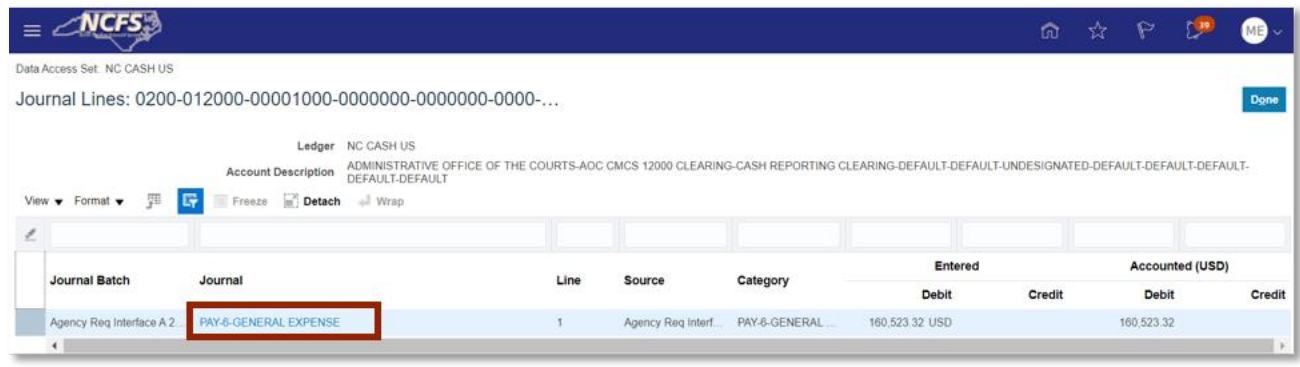

*Journal Line Information*

9. Review the additional journal transaction details.

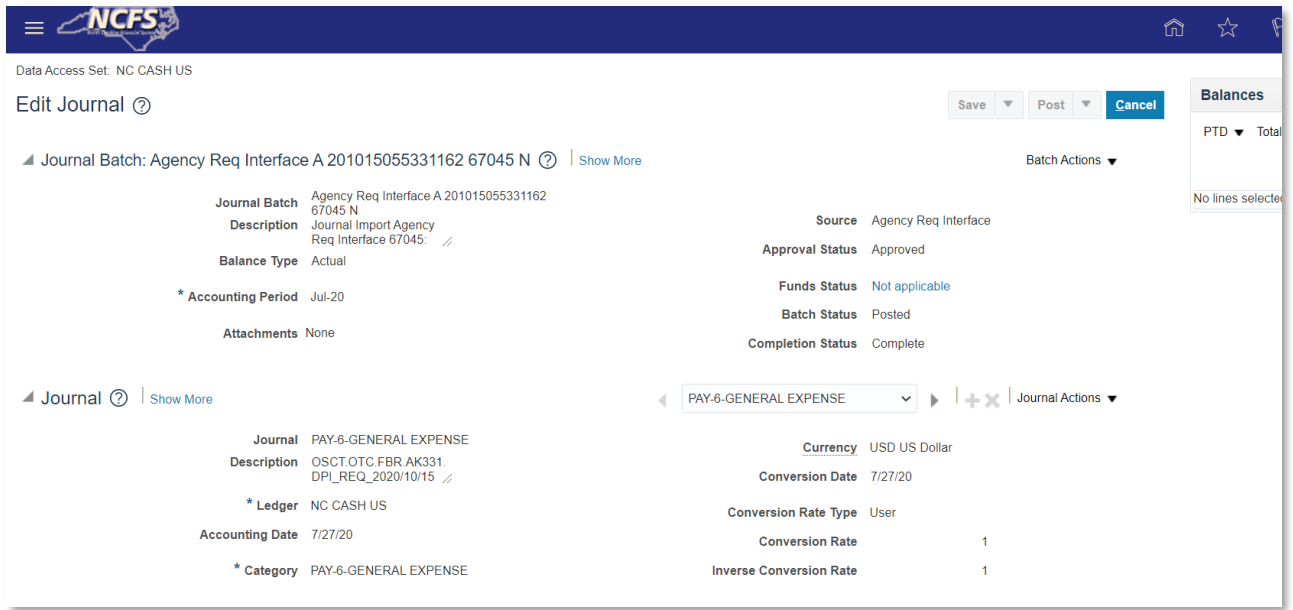

#### *Additional Journal Details.*

#### **Wrap Up**

Users can review all balances and corresponding transactions (deposits, disbursements, and transfers) using this navigation. The drilldown functionality allows users to view additional details including the original journal information.

NORTH CAROLINA OFFICE OF THE STATE CONTROLLER

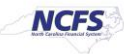

# **Additional Resources**

For more information on reviewing balances, please review the following materials:

## **Web Based Training (WBT)**

• None

## **Instructor Led Training (ILT)**

• GL 100: Journal Entry

## **Quick Reference Guides (QRGs)**

• Cash Availability Report

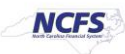